# The Camera Tool

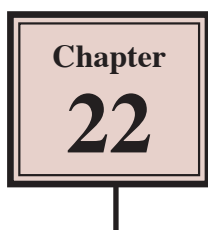

The Camera Tool allows you to pan across an animation or zoom in on specific parts just as you can do with a camera. It can add 'real-life' effects to your animations. To introduce the Camera Tool a photo will be animated using the Camera Tool then the Camera Tool will be applied to the Beetle Racing animation.

## **Animating a Still Photo**

A still photo can be brought to life using the Camera Tool.

#### **A Loading the Image**

1 Load Adobe Animate or close the current files and click on the CREATE NEW button.

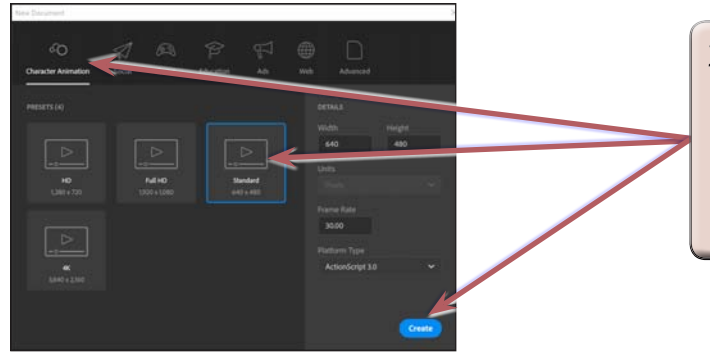

- 2 In the NEW DOCUMENT dialogue box open the CHARACTER ANIMATION category, select the **STANDARD preset and select** CREATE.
- 3 Display the FILE menu, highlight IMPORT and select IMPORT TO STAGE.
- 4 Access the ANIMATE CC SUPPORT FILES, open the CHAPTER 22 folder and open the image:

Sanctuary

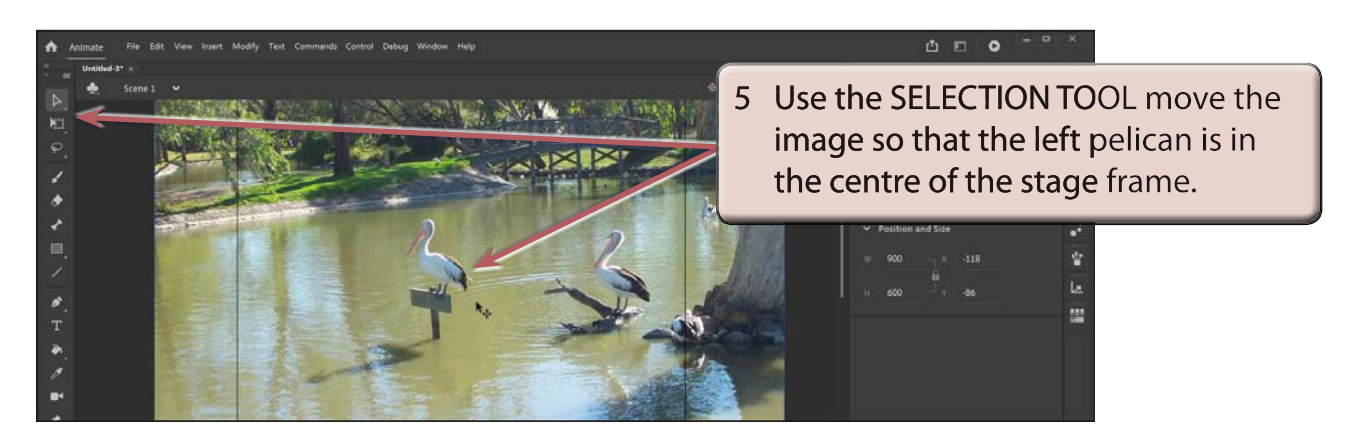

#### **B Inserting the Camera Layer**

The CAMERA TOOL adds a CAMERA layer to TIMELINE panel which records all the camera effects. The CAMERA TOOL is in the TOOLS panel and at the top left of the TIMELINE panel.

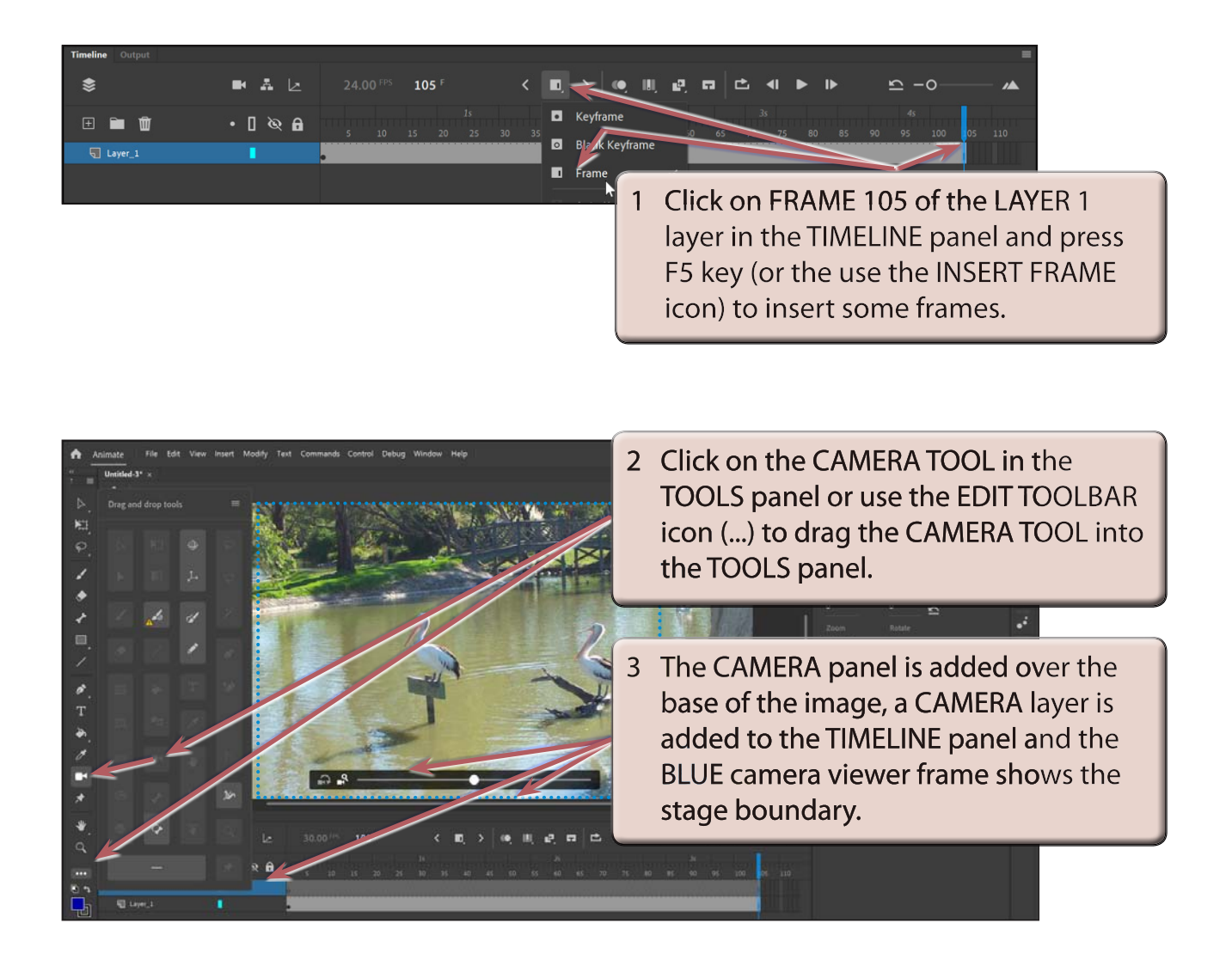

4 The CAMERA panel has the following labelled sections:

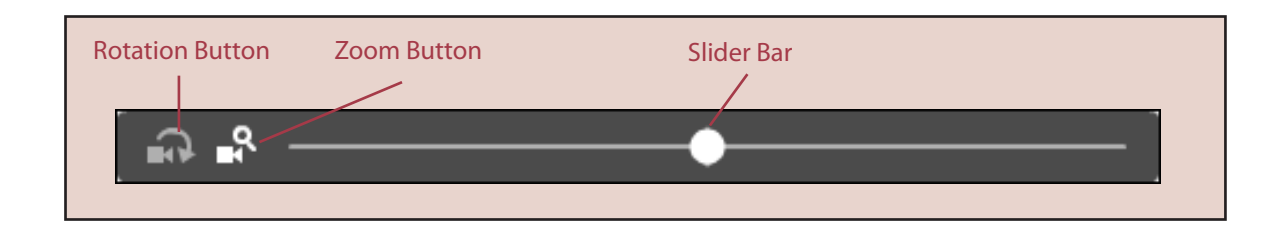

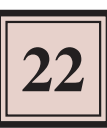

## **C Zooming In**

The first part of the animation will zoom in on the left pelican.

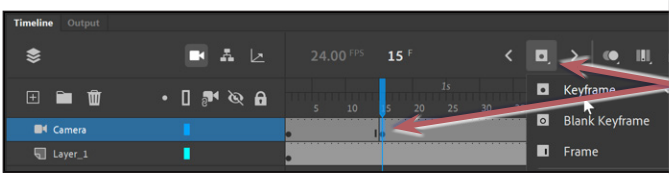

1 Click on FRAME 15 of the CAMERA layer in the TIMELINE panel and click on the INSERT KEYFRAME icon (or press the F6 key) to insert a keyframe.

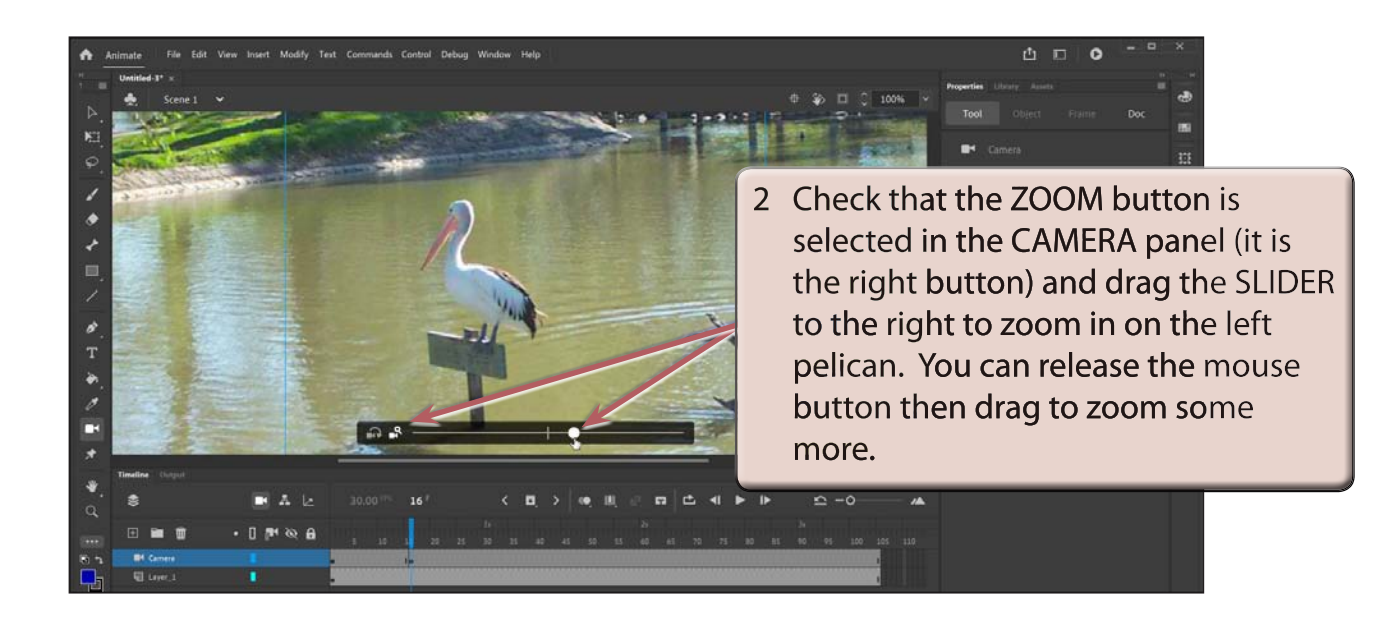

**NOTE: The blue camera frame represents the stage and it shows you what part of the image will be seen in the animation.**

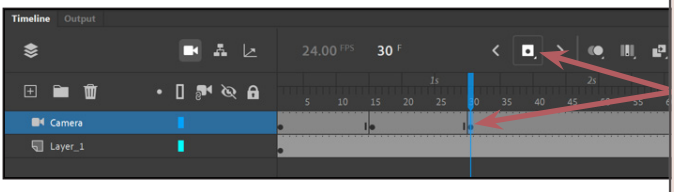

3 Click on FRAME 30 of the CAMERA layer in the TIMELINE panel and insert another KEYFRAME. This keyframe will keep the zoom on the screen for 15 frames.

## **D The Camera Properties**

CAMERA PROPERTIES can be accurately set in the TOOL section of the PROPERTIES panel.

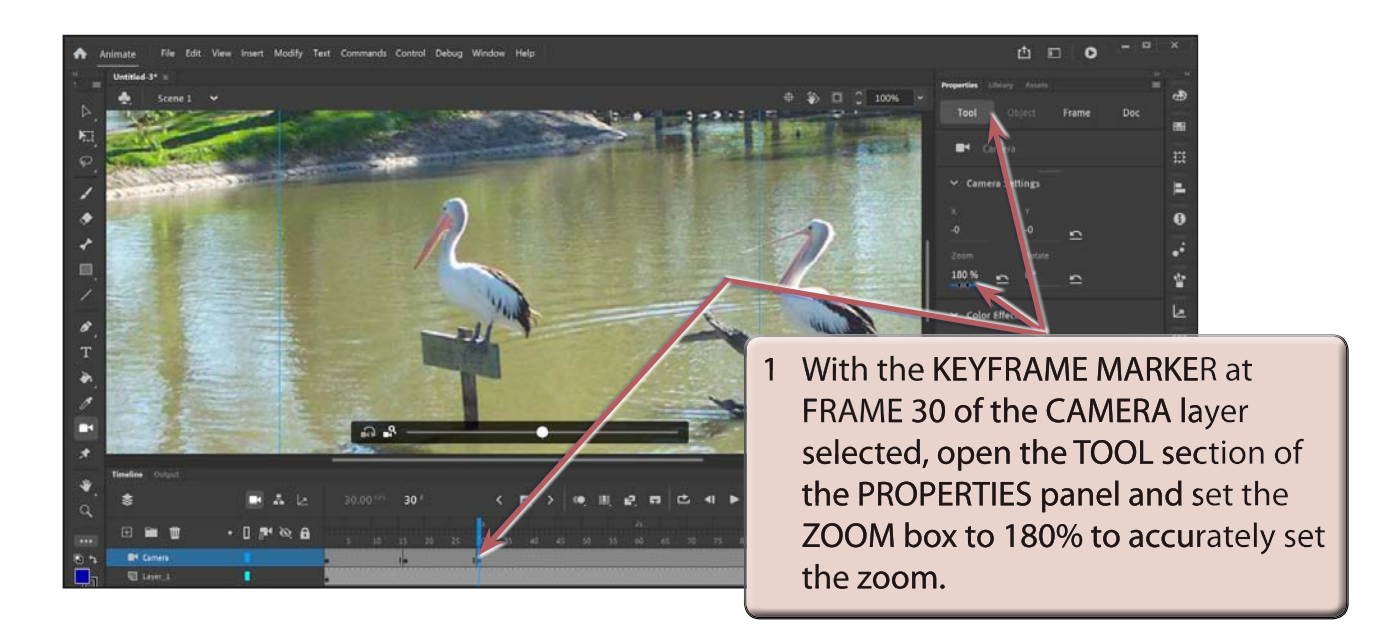

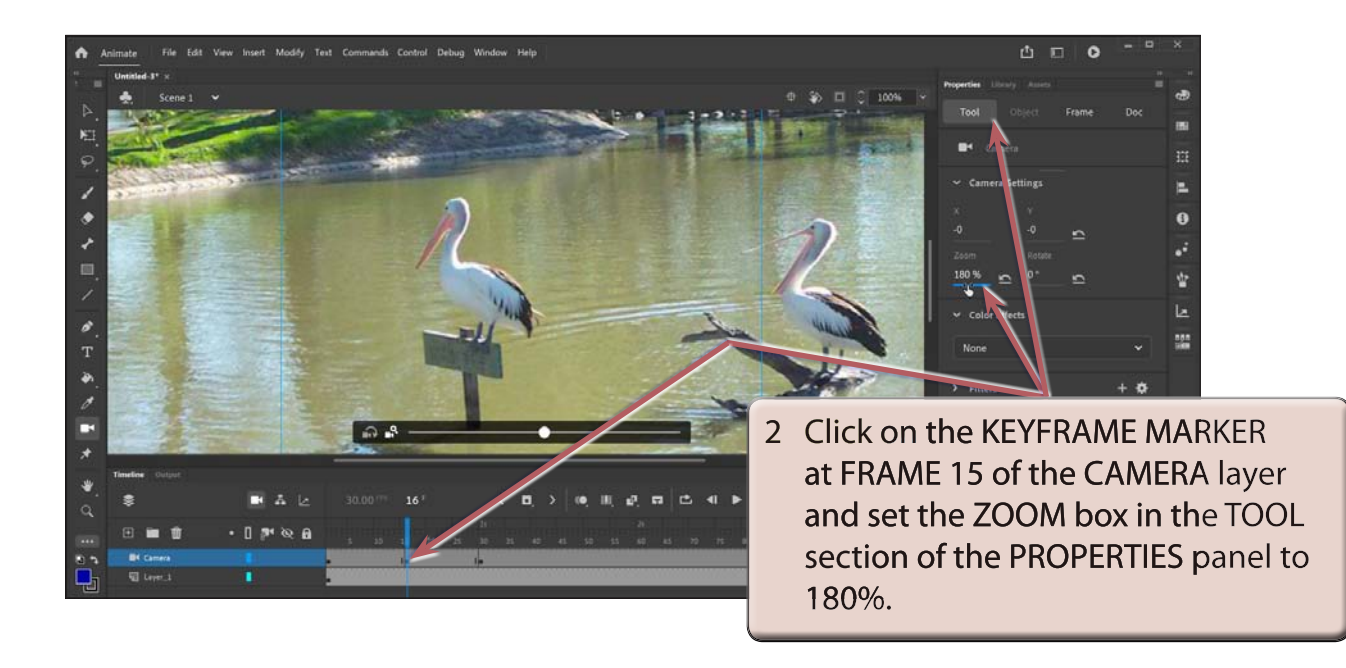